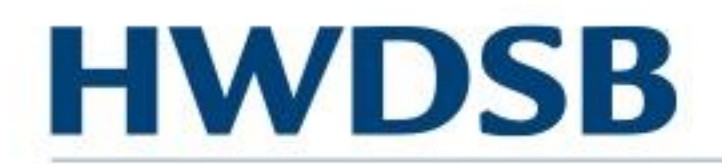

.

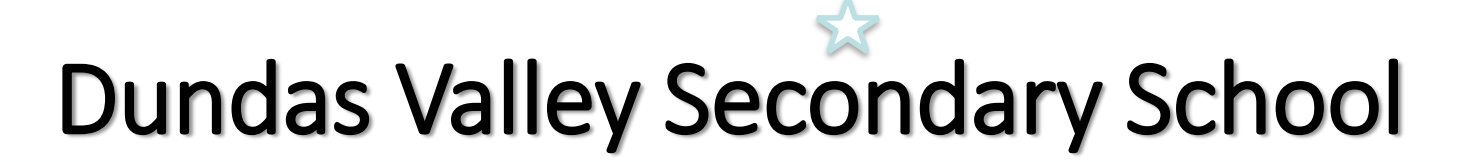

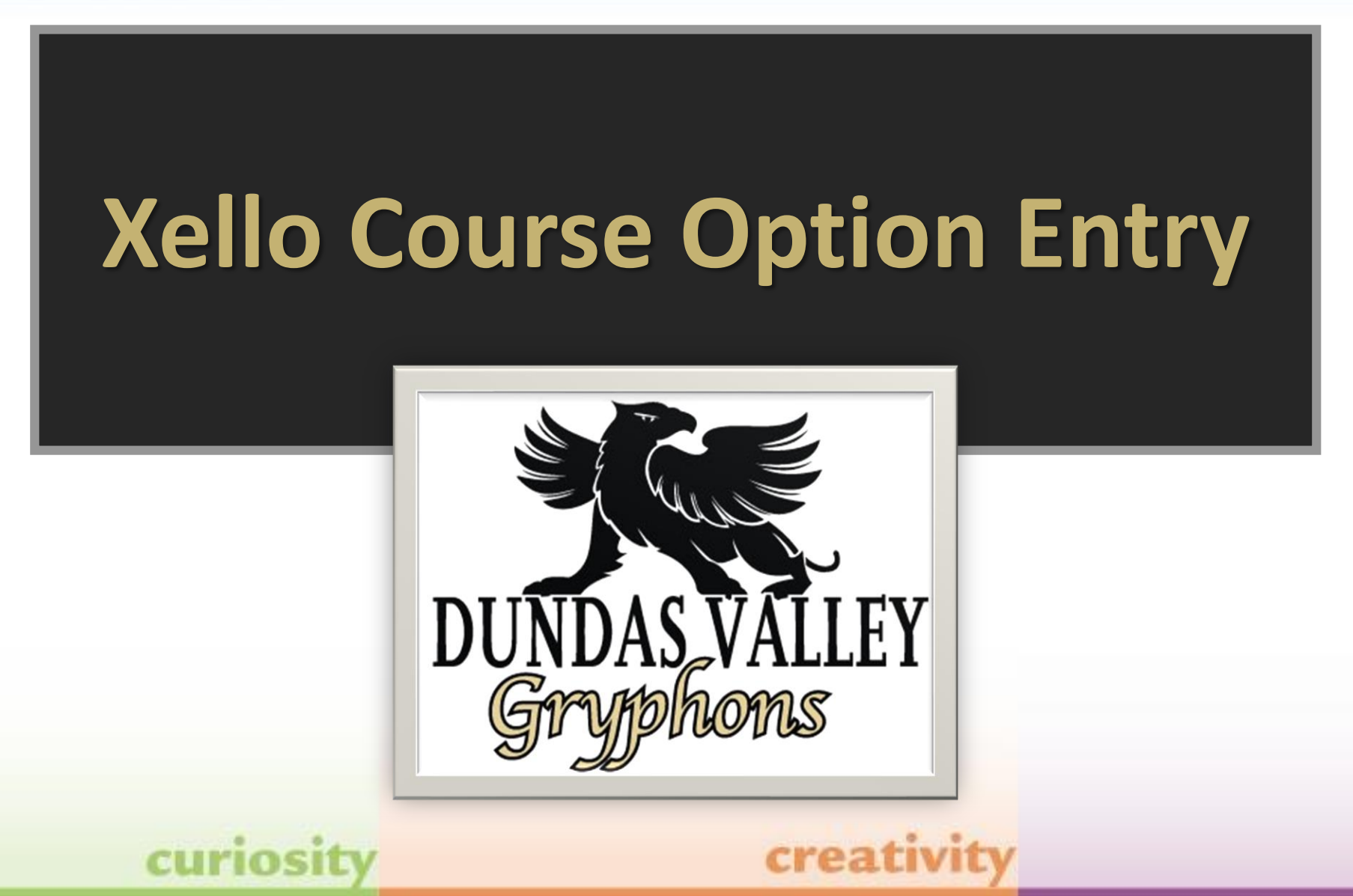

**possi** 

# Welcome Future Gryphons!

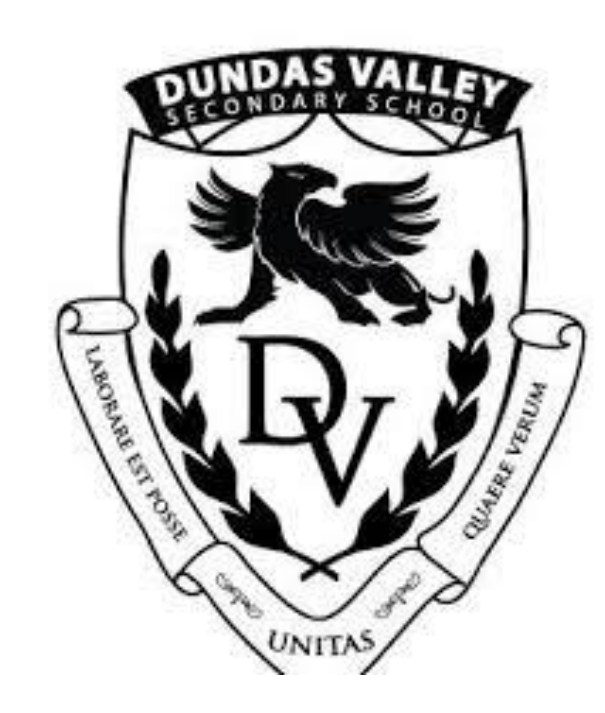

These instructions are for future grade 9 course option entry into Xello, for Dundas Valley Secondary School.

Please visit: **myhome.hwdsb.on.ca**

Login with your username and password.

## Step 1: Enter the Hub

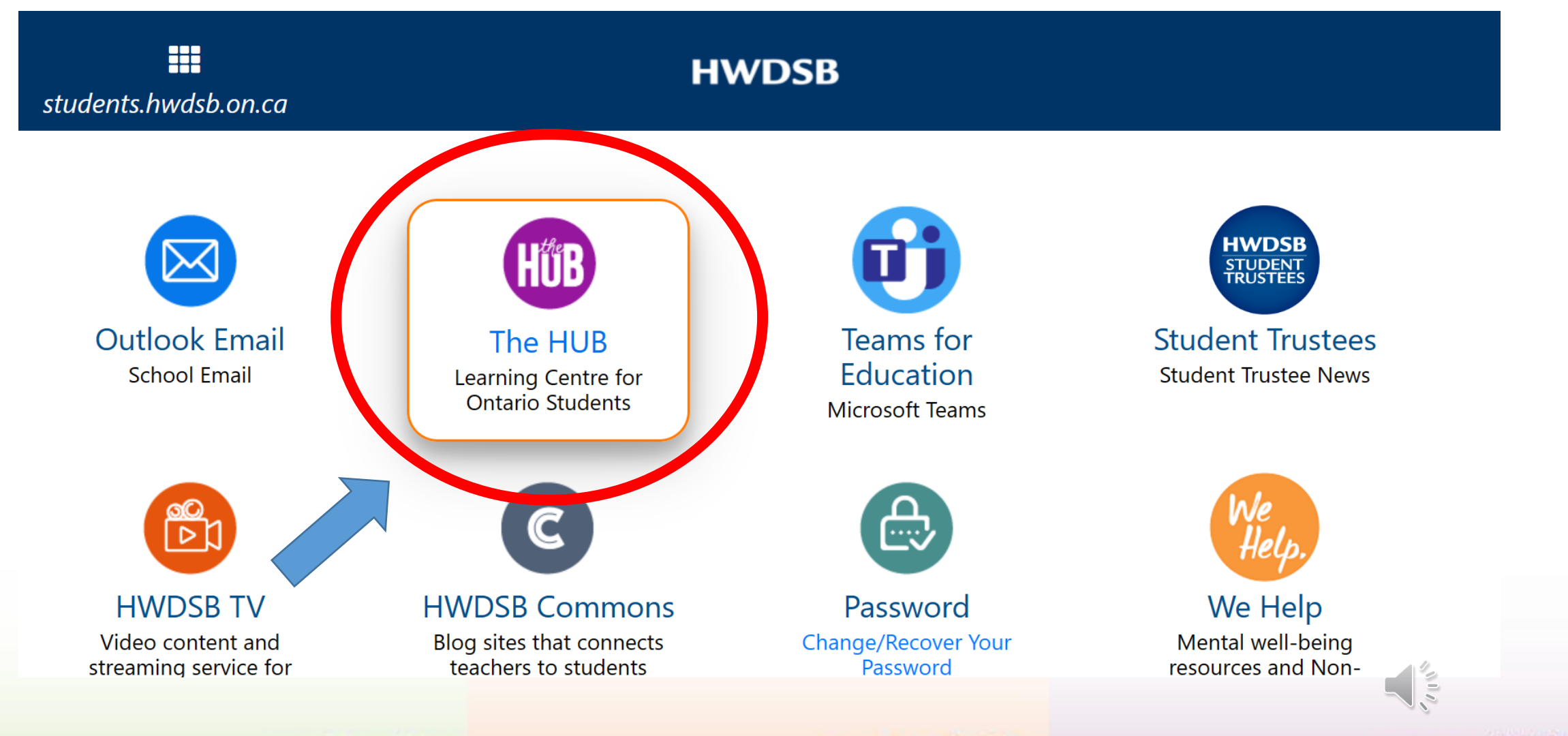

curiosit

creativit

**DOSS** 

## Step 2: Click on the Xello icon on the navigation bar**HWDSB**

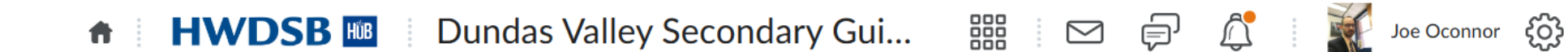

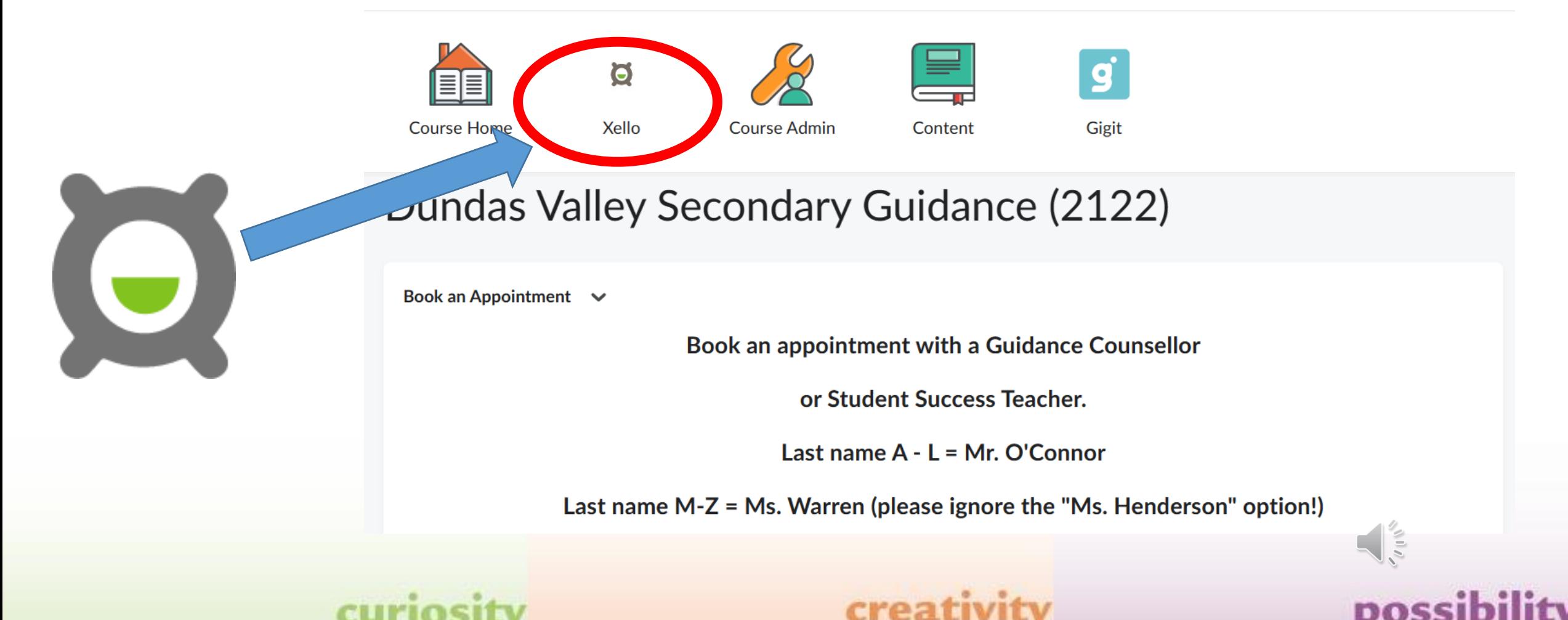

## Step 3: Select Course Planner

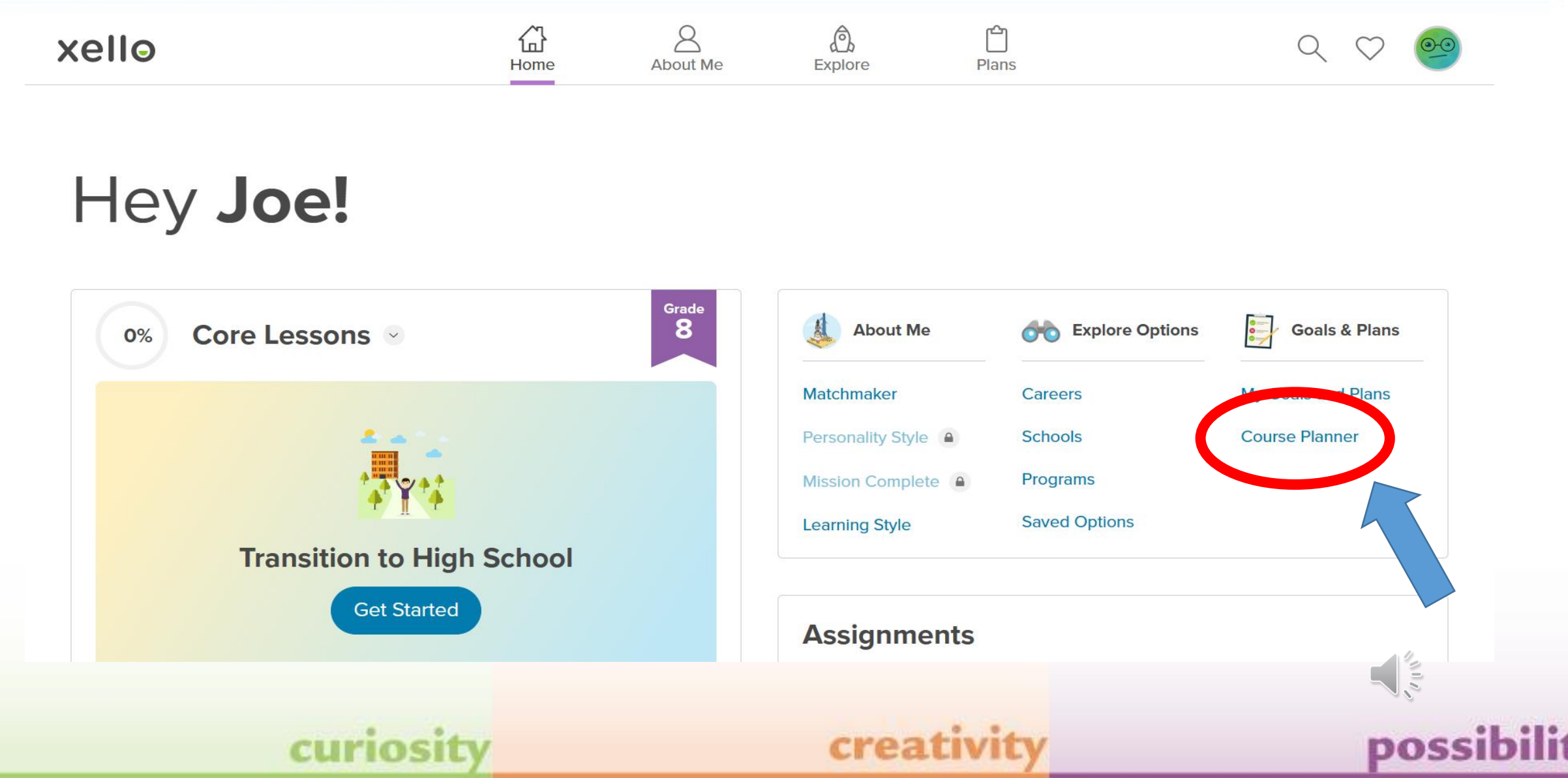

# Step 4: Click on Add English 9

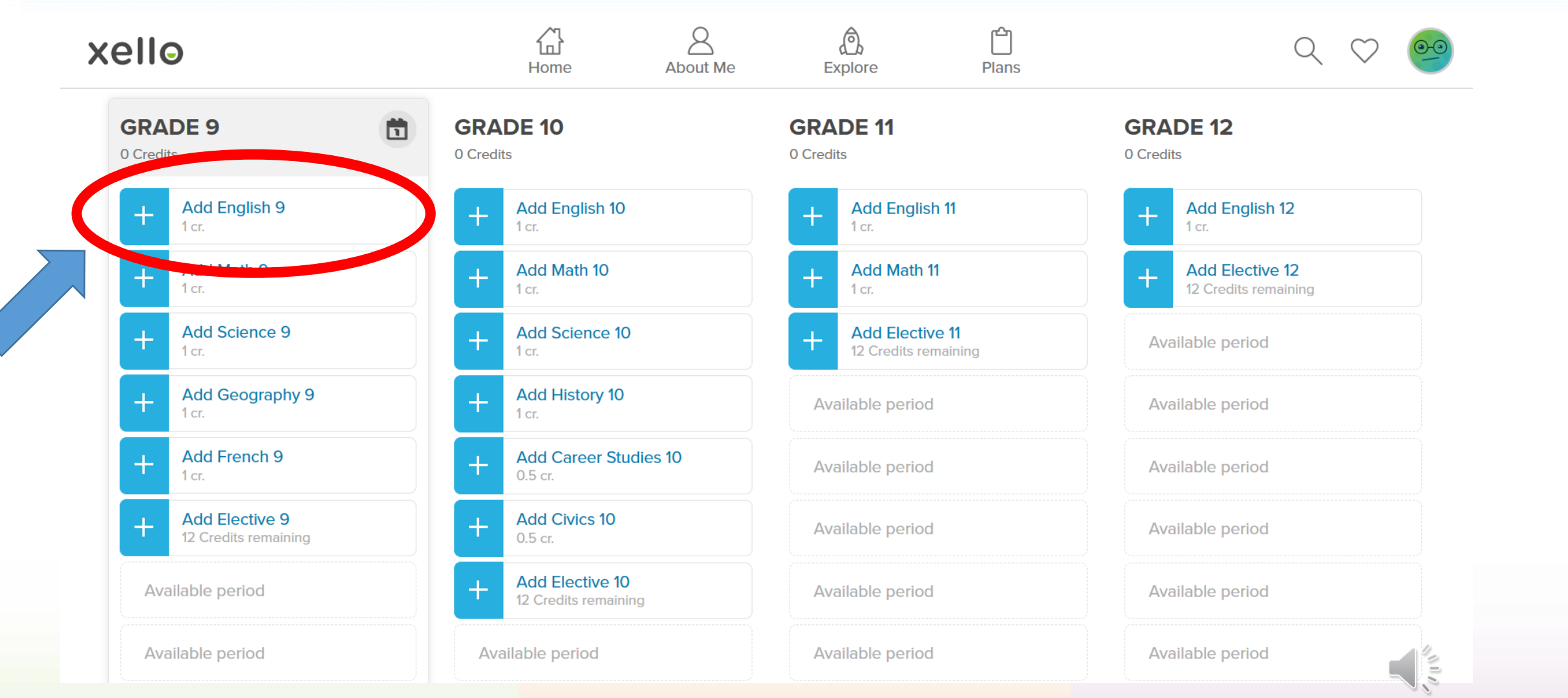

## curiosity

## creativity

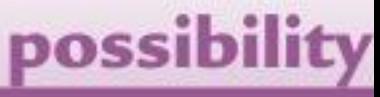

# HWDSB Step 5: Click to Add your desired English course

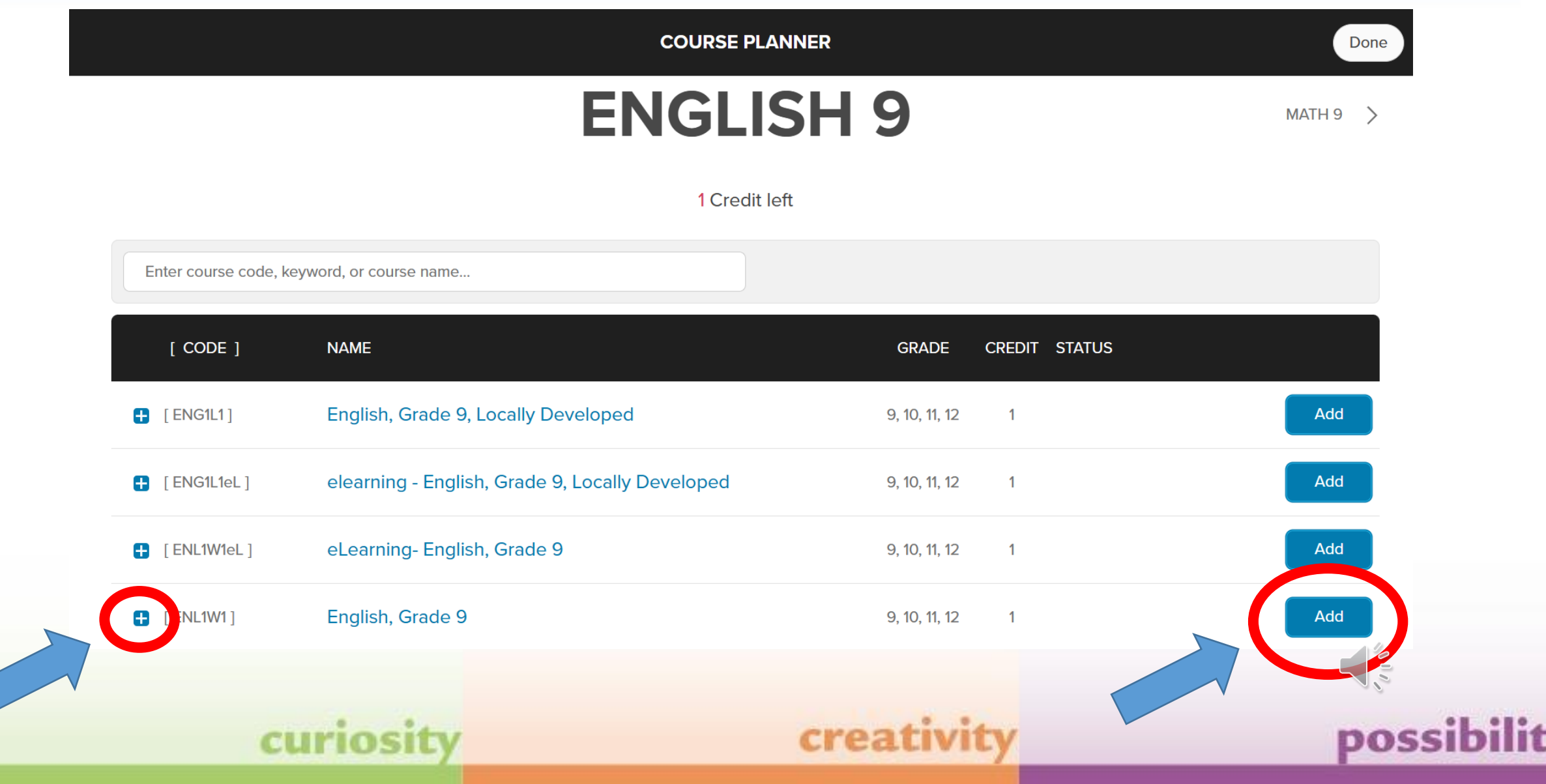

# Course description

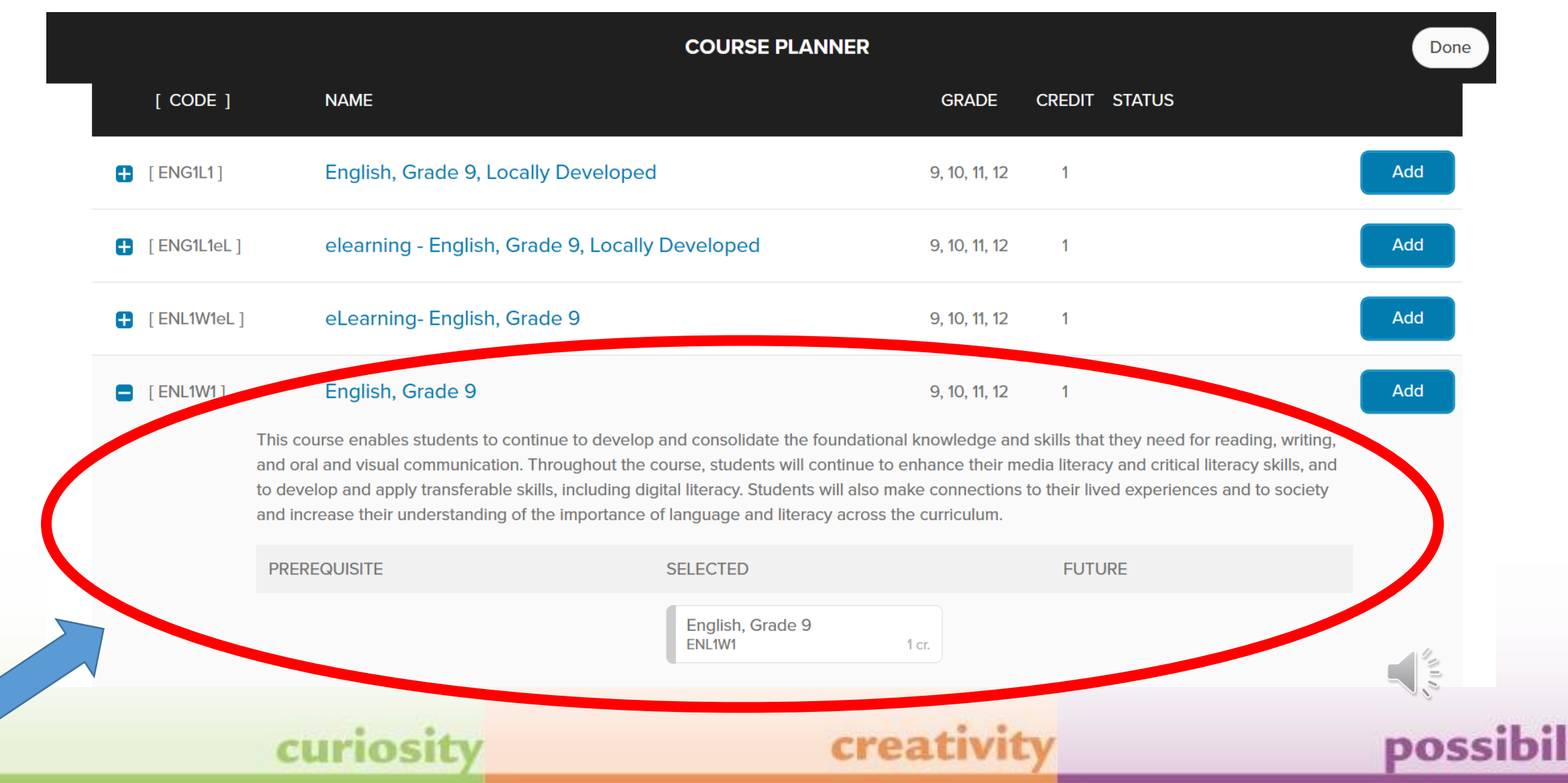

#### Step 6: Click the top right MATH 9 to proceed to **HWDSB** math courses.

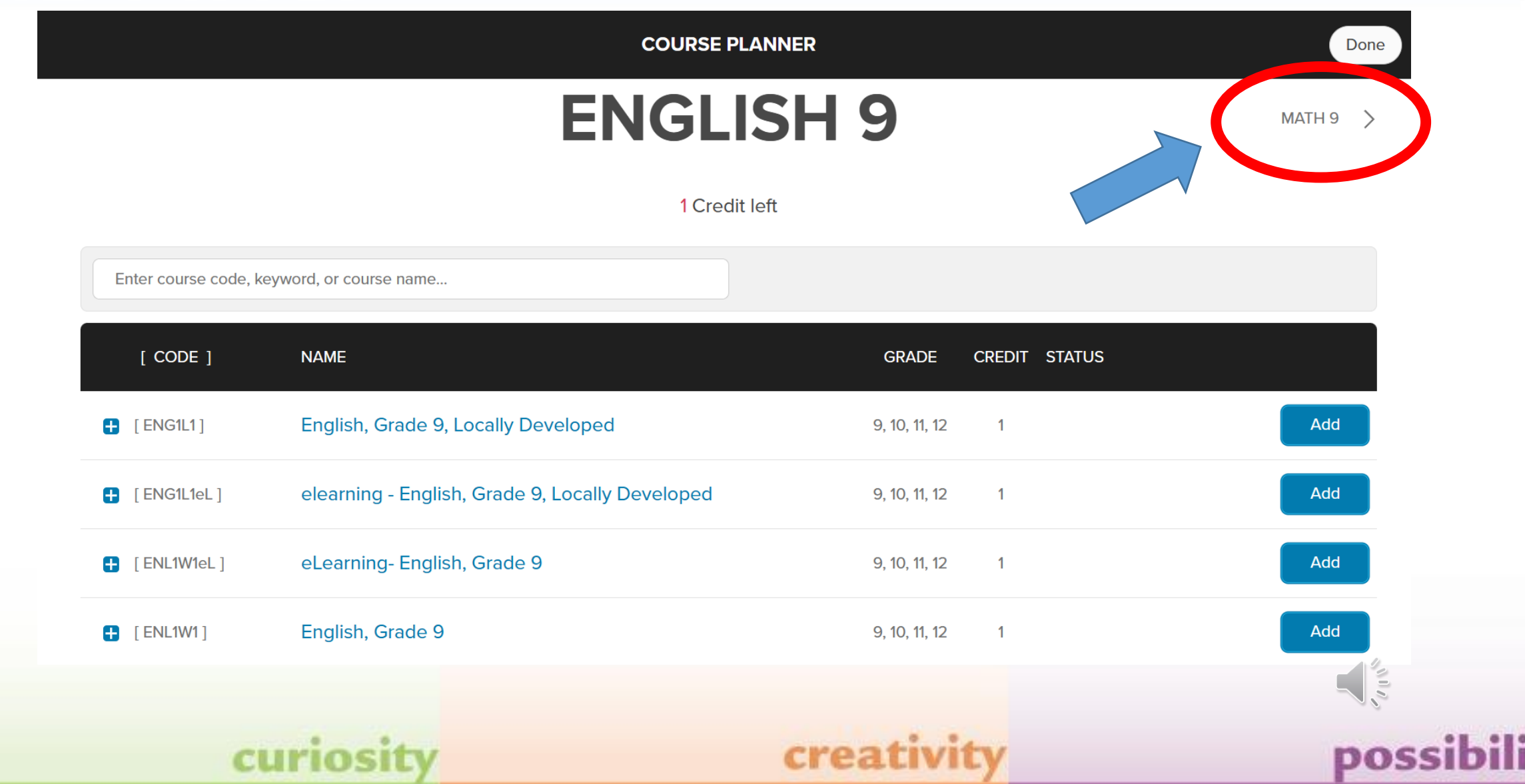

### Step 7: Click to Add your desired Math course. **HWDSB**

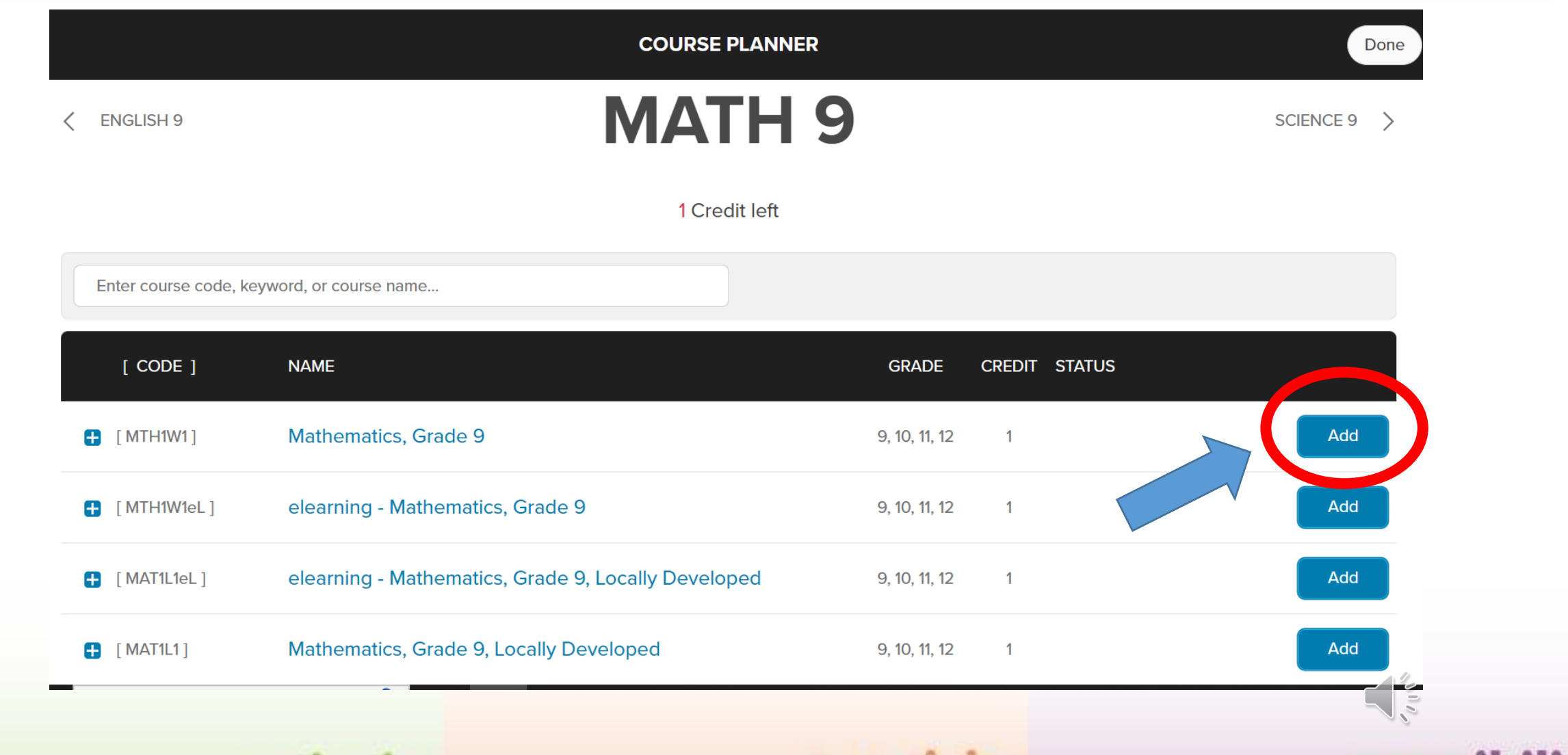

creativity

possi

curiosity

#### Step 8: Click the top right SCIENCE 9 to proceed **HWDSB** to Science courses.

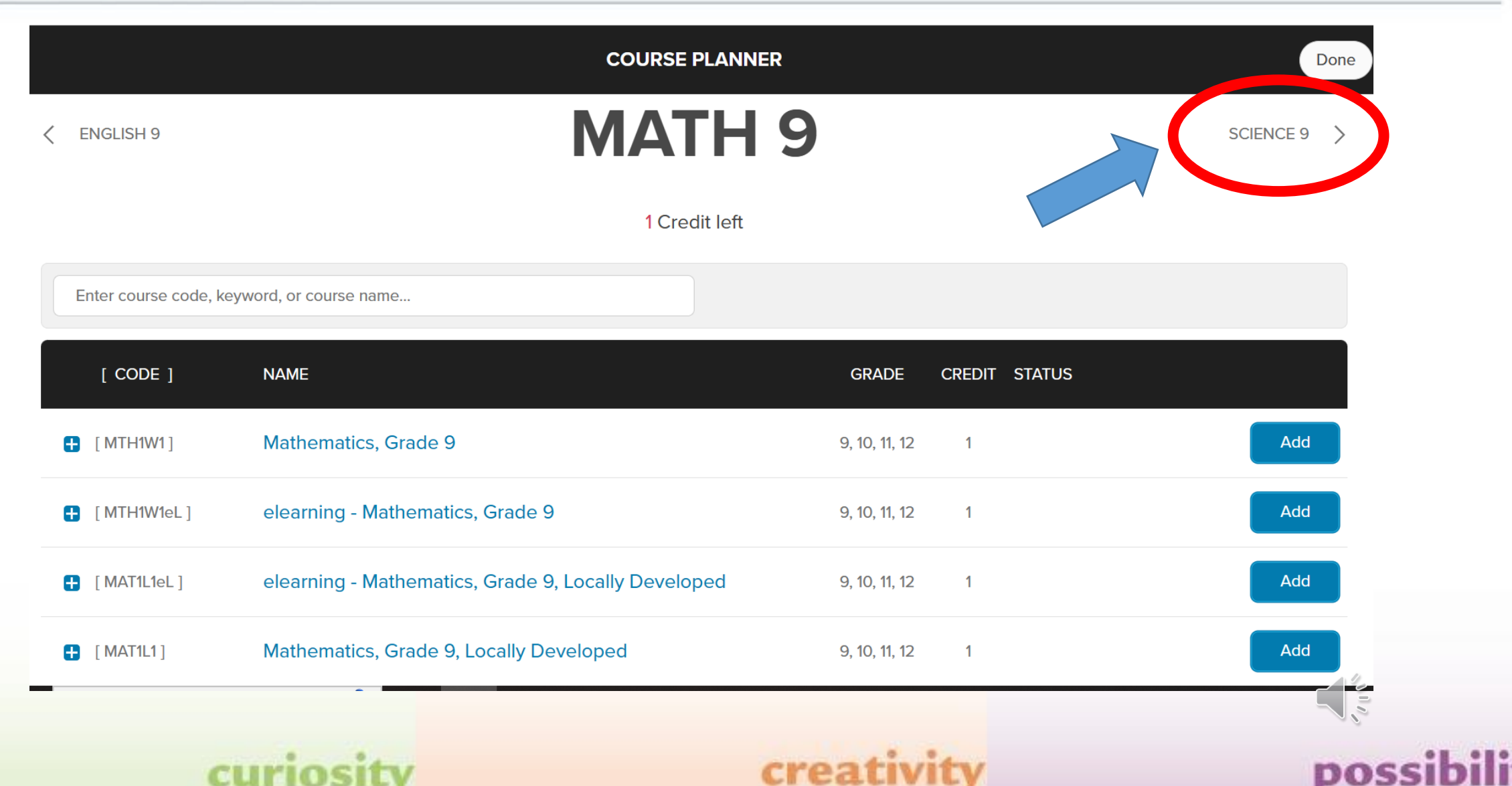

### Step 9: Click to Add your desired Science course. **HWDSB**

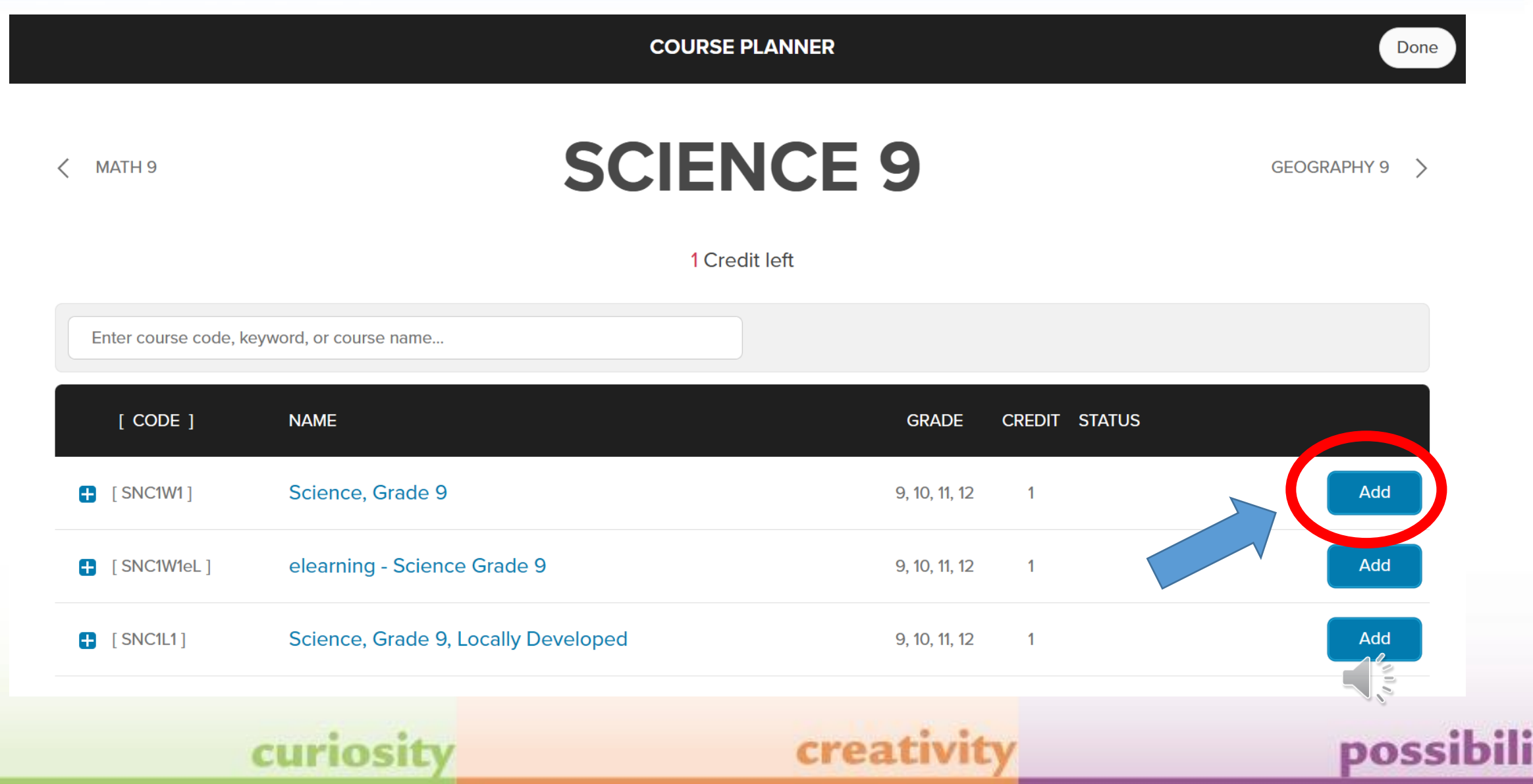

#### Step 10: Click the top right GEOGRAPHY 9 to **HWDSB** proceed to Geography courses.

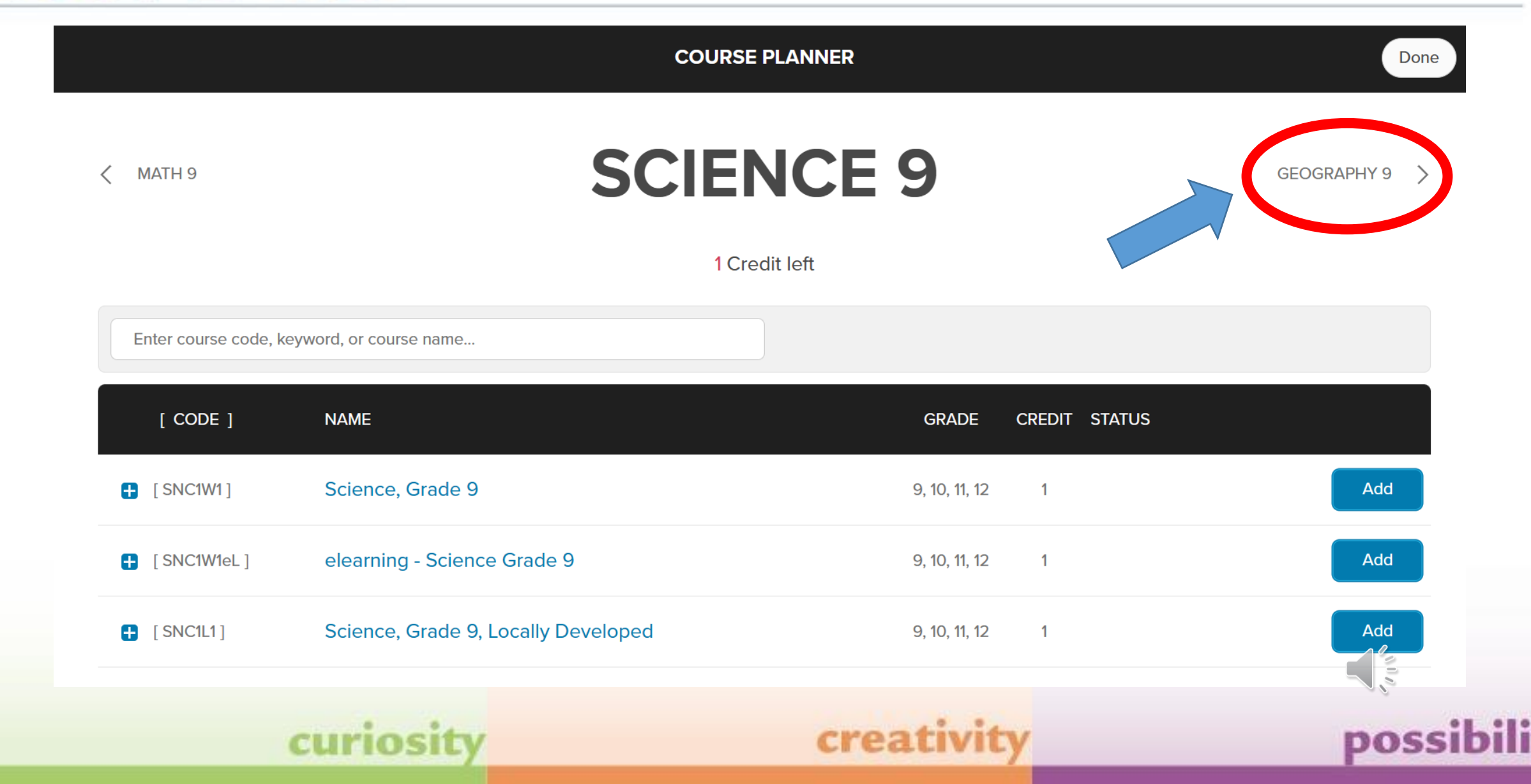

#### Step 11: Click to Add your desired Geography **HWDSB** course.

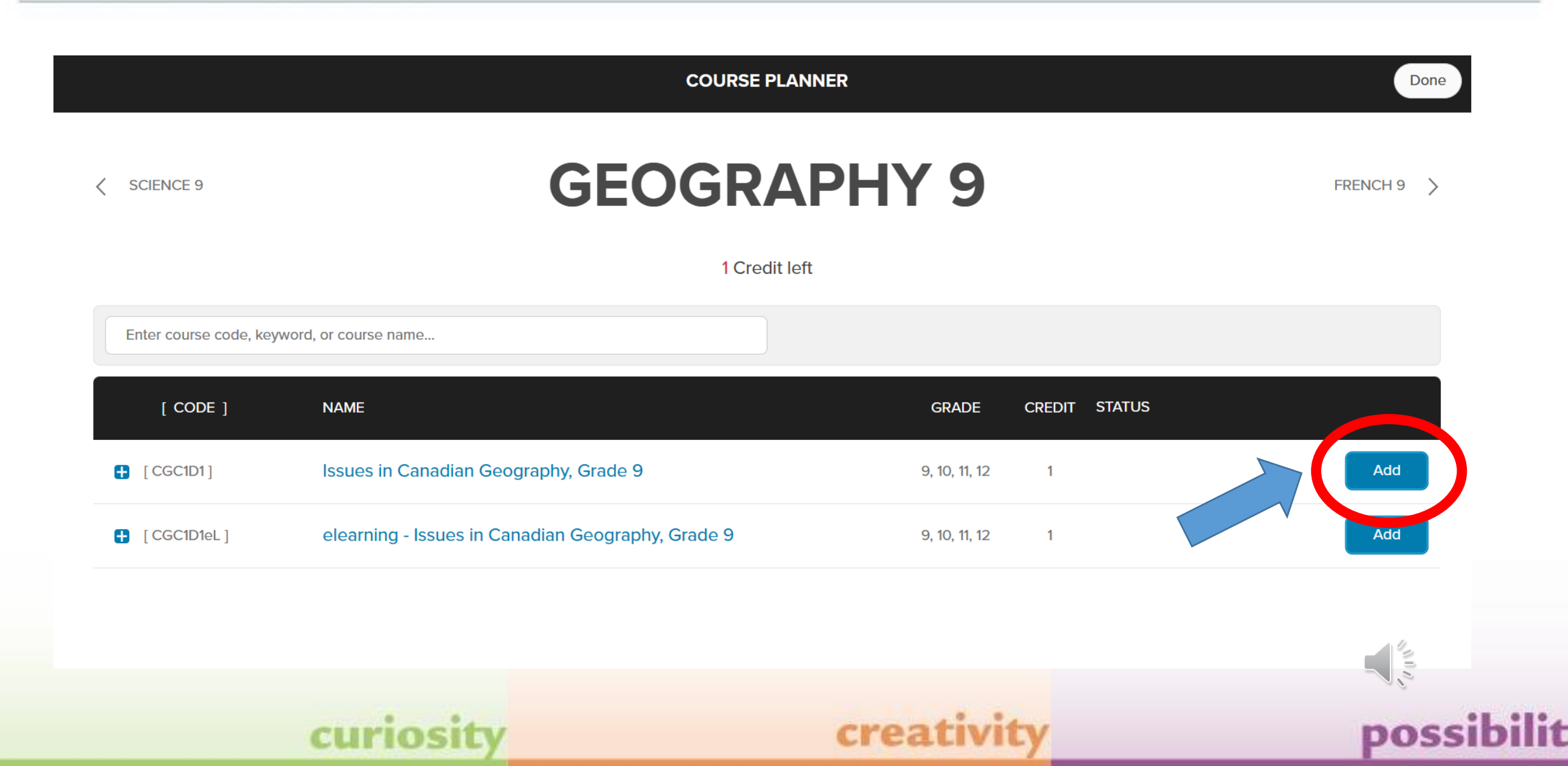

#### Step 12: Click the top right FRENCH 9 to proceed **HWDSB** to French courses.

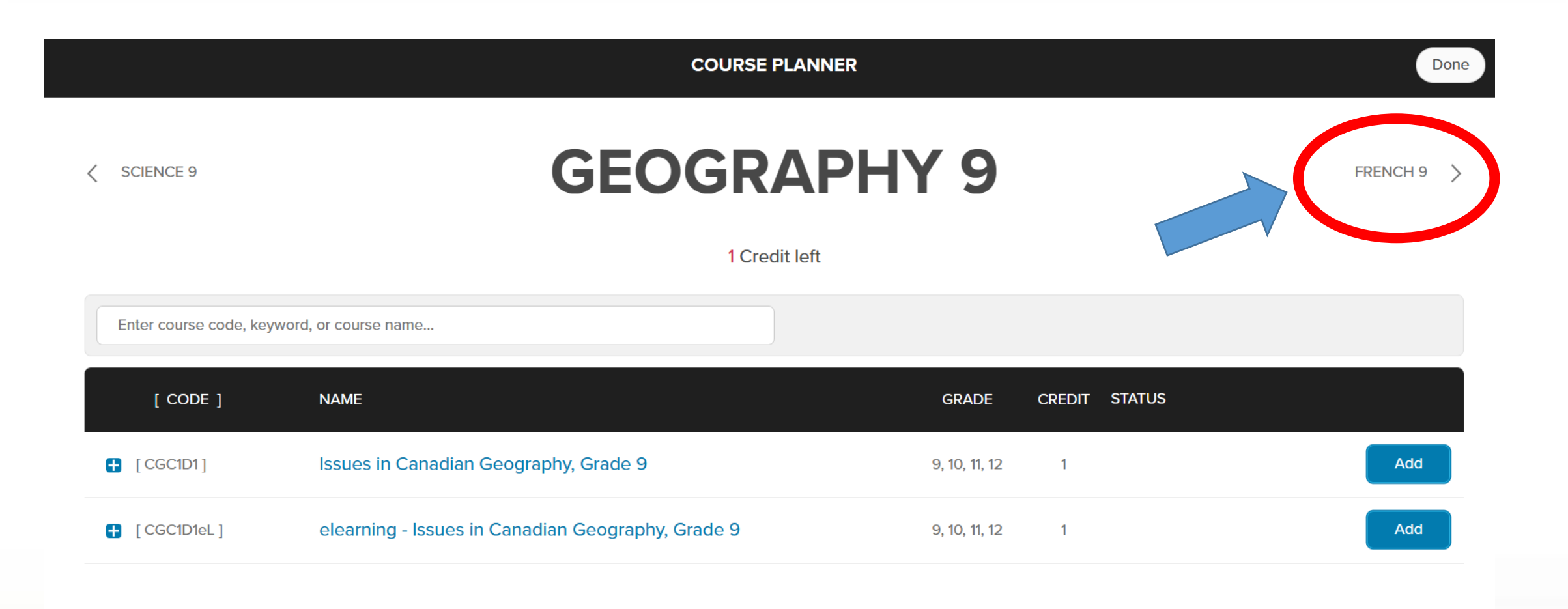

creativit

possi

### Step 13: Click to Add your desired French course. **HWDSB**

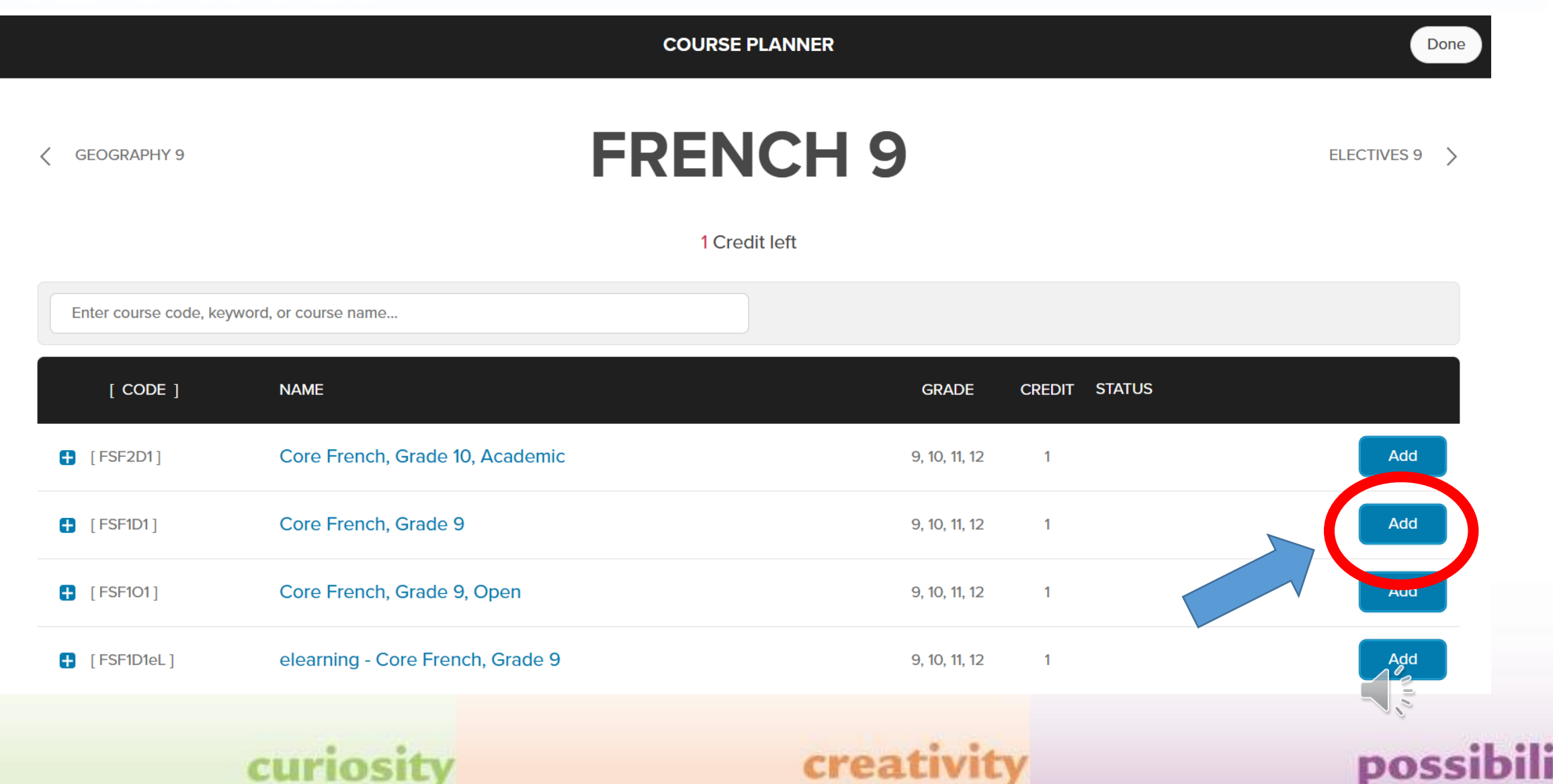

#### Step 14: Click in the Box at the top of the Chart to **HWDSB** reveal the drop-down menu

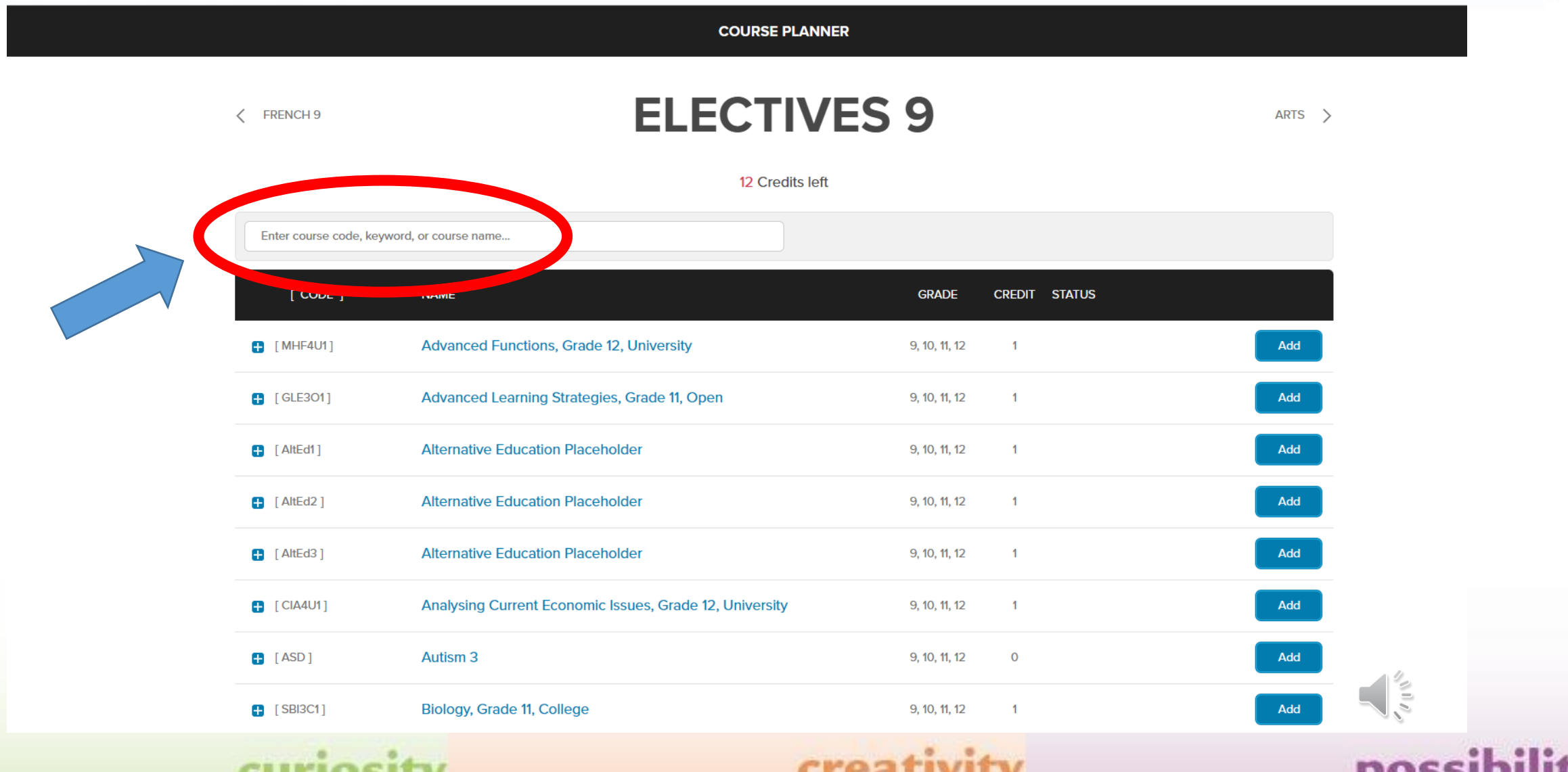

### Step 15: Select 1. Grade 9 Elective Courses**HWDSB**

**Discipline** 

Discipline

Analysing Current Economic Issues, Grade 12, University

**COURSE PLANNER** Done **ELECTIVES 9 FRENCH 9**  $ARTS$  > ↙ 12 Credits left Enter course code, keyword, or course name.. 1. Grade 9 Elective Courses **Discipline GRADE CREDIT STATUS Discipline** 3. Grade 11 Elective Courses **Discipline** Add 9, 10, 11, 12 4. Grade 12 Electives Courses **Discipline** Arts Discipline 9, 10, 11, 12 Add  $\overline{1}$ **Business Studies Discipline Canadian and World Studies Discipline** 9, 10, 11, 12  $\blacksquare$ Add **Classical Studies and International Languages Discipline Communications Technology Discipline** Add 9, 10, 11, 12  $\overline{1}$ **Computer Studies Discipline Discipline Computer Technology** 9, 10, 11, 12  $\overline{1}$ Add

9, 10, 11, 12

9, 10, 11, 12

9, 10, 11, 12

**creativity** 

 $\blacksquare$ 

 $\overline{0}$ 

 $\overline{1}$ 

Add

Add

Add

 $\sqrt{10}$ 

possibi

## curiosit

Biology, Grade 11, College

Autism<sub>3</sub>

**Construction Technology** 

Cooperative Education

 $[CIAAU1]$ 

 $\blacksquare$  [ASD]

 $\blacksquare$  [SBI3C1]

### Step 16: Add your three Elective courses. **HWDSB**

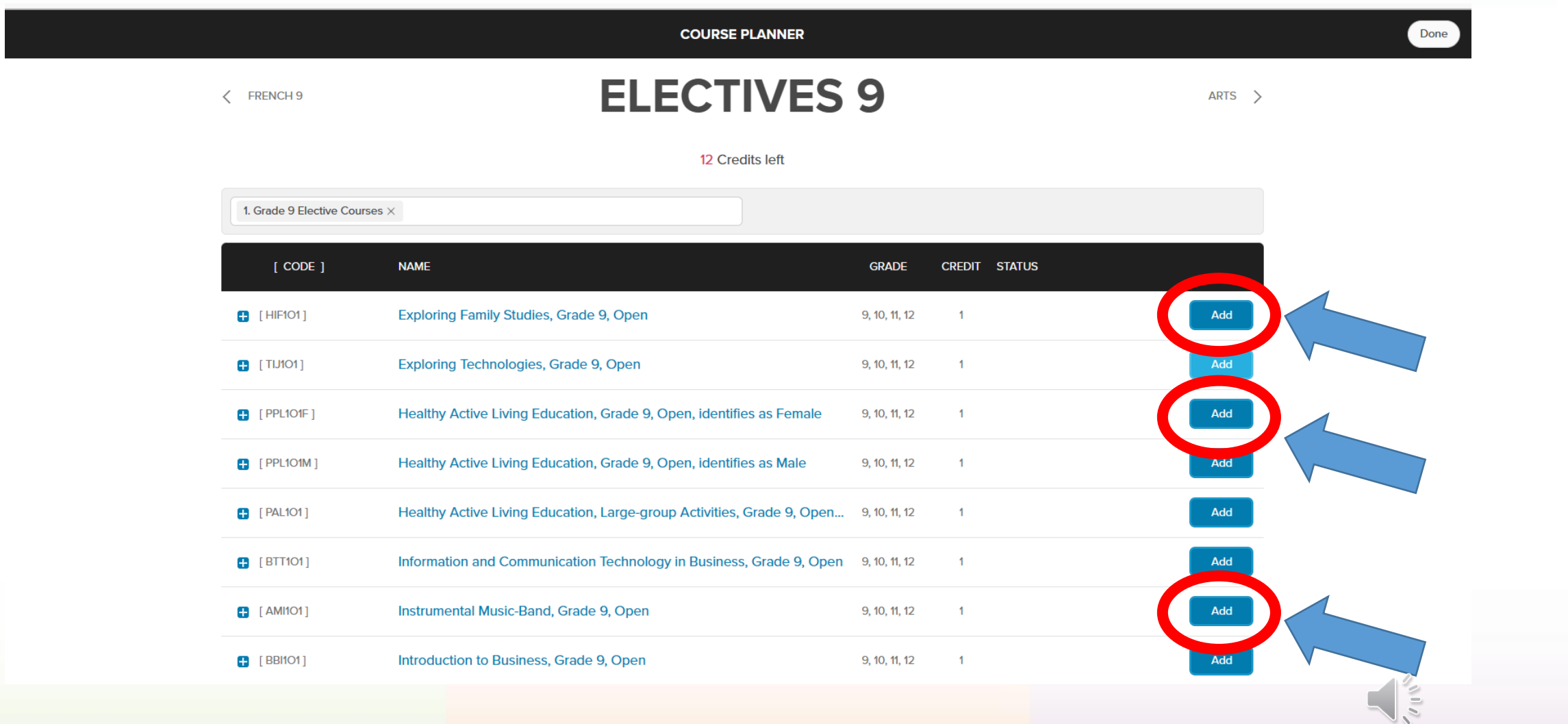

creativity

possibility

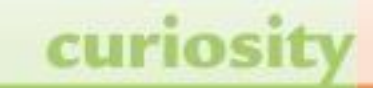

### Step 17: Click Done after choosing your electives. **HWDSB**

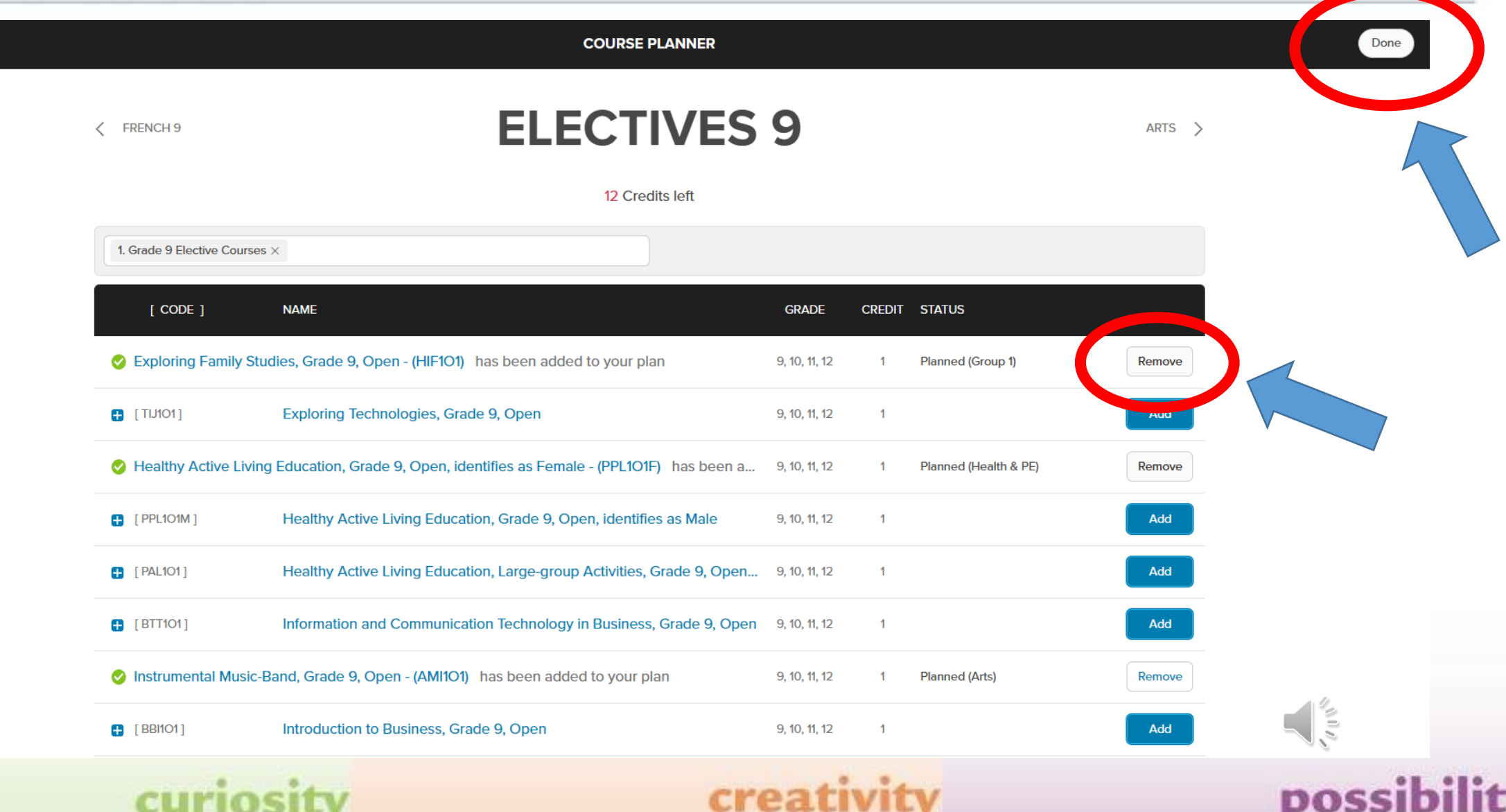

# Step 18: Check over your course selections. When you are ready, hit the Ready to Submit tab.

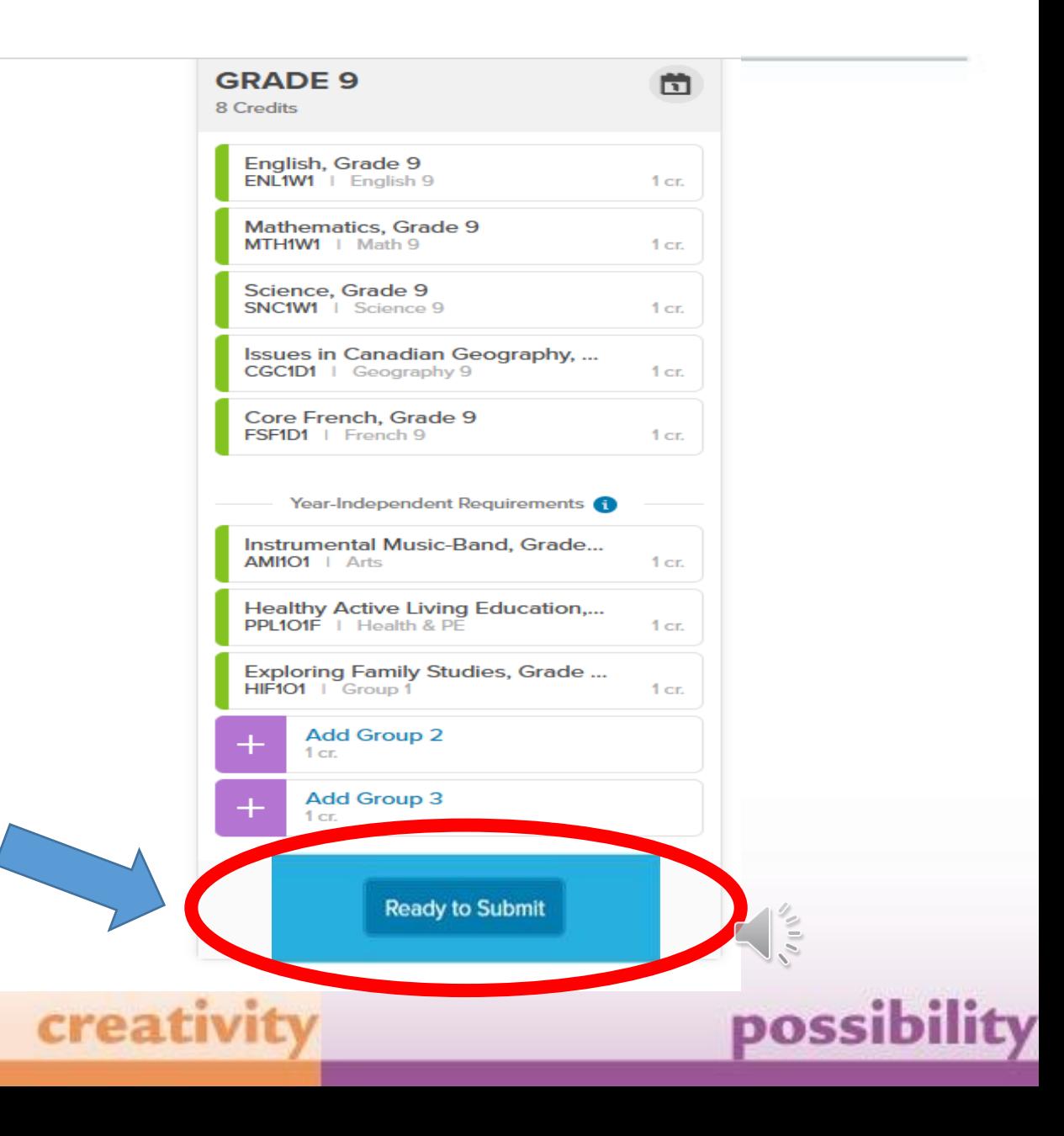

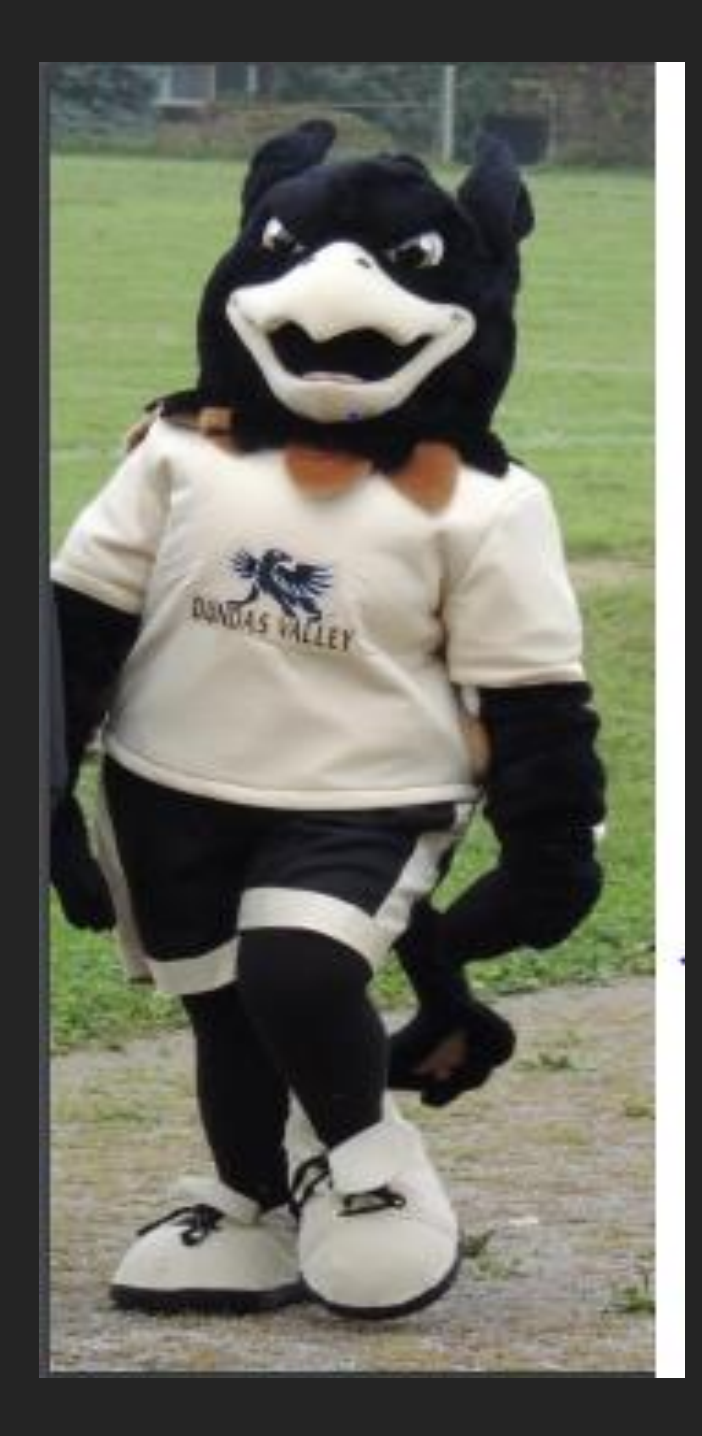

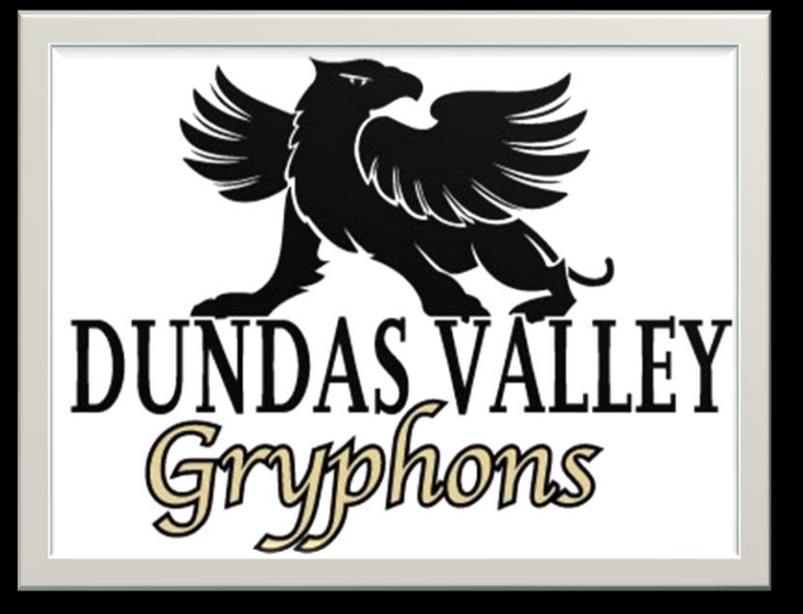

Thank you for submitting your **Course Selections for Grade 9 at Dundas Valley Secondary School.** 

We're looking forward to meeting you!

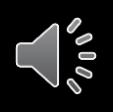